# **OEM License** CLA 6.0 簽署流程sop

December 2016

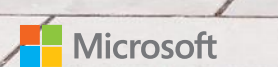

# CLA 6.0簽署流程說明

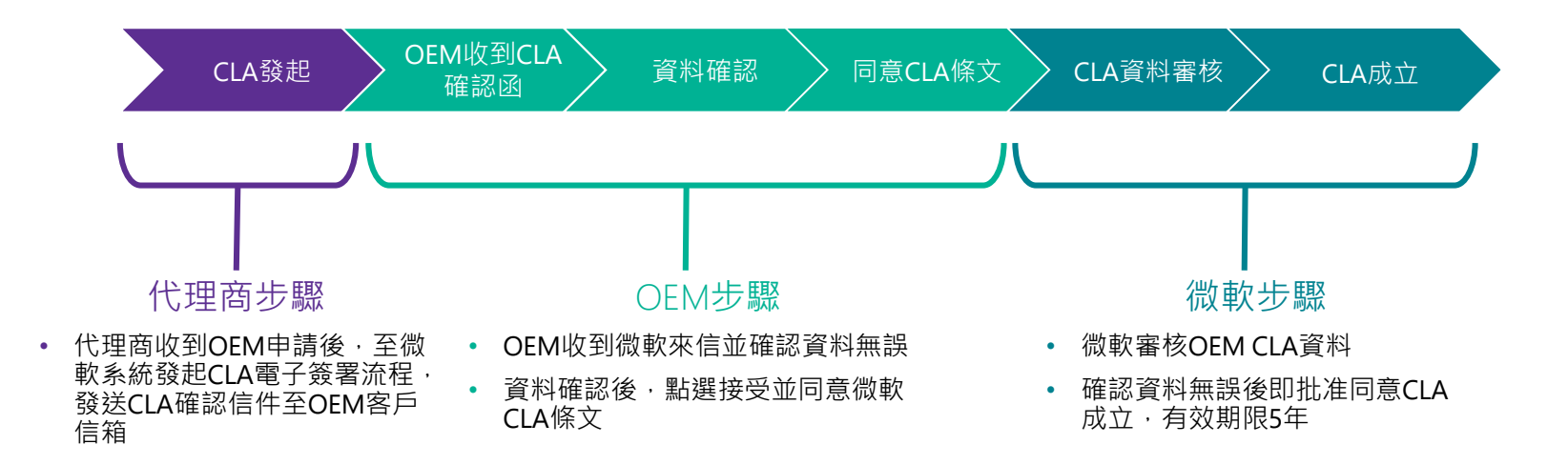

### 代理商步驟: CLA發起

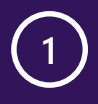

代理商收到OEM申請表後,至 微軟系統發起CLA電子簽署流 程,發送CLA確認信件至OEM 客戶信箱

**ADVANTECH Enabling an Intelligent Planet** 

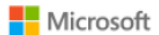

### **Microsoft CLA 6.0 Application Form**

#### **Information Required for Distributor:**

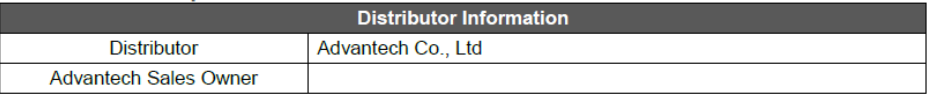

#### **Information Required for OEM:**

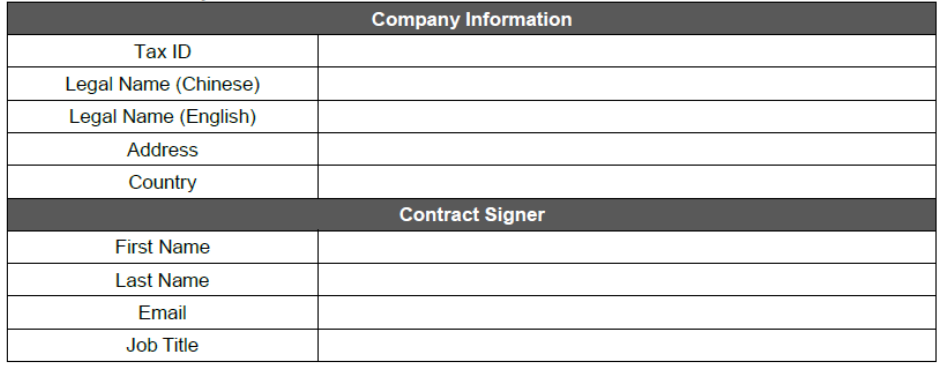

Note:

Ensure the email address is a valid address and is the correct address  $\bullet$ 

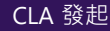

### OEM步驟: 收到CLA確認函

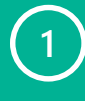

OEM收到微軟來信, 信件主 旨"Microsoft OEM – New CLA for",點選信件中的"**Here**"開啟 CLA連結

#### **Au** Microsoft Dynamics CRM  $\sim$  **f**  $\parallel$  sales  $\sim$ Customer License A.,  $\vert \cdot \vert$ Microsoft OEM - Ne...  $\vert \vee$  $(+)$  Create Enter Search Item « REPLY ALL → FORWARD → SAVE → SAVE & CLOSE → CONVERT TO \* യ FMAII A IINK •••  $+$  RFPIV **FMAIL: INFORMATION**

### Microsoft OEM - New CLA for Test123 CRM:08280305678

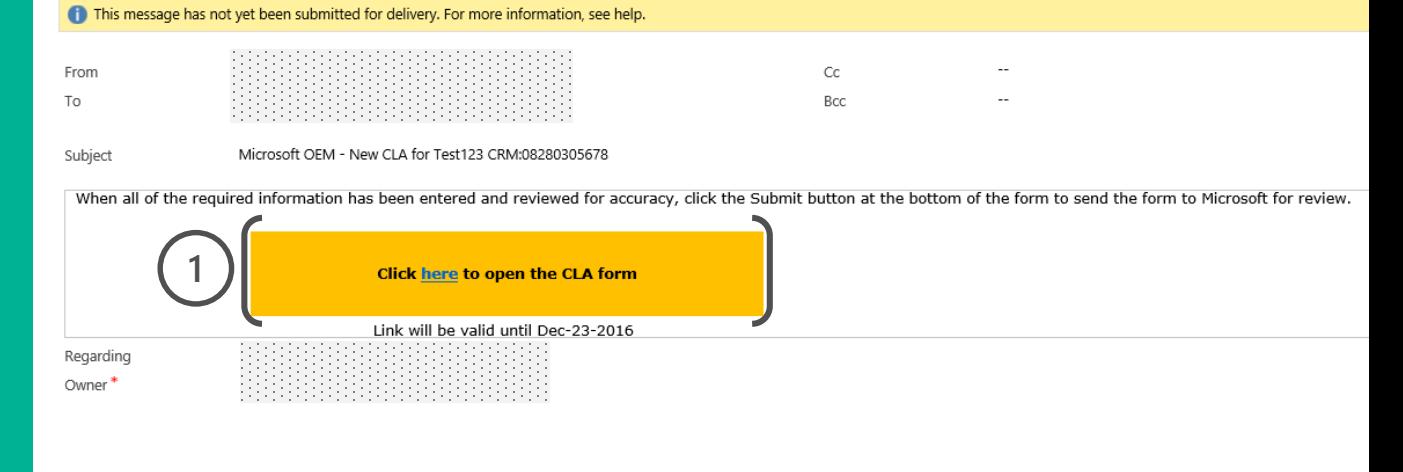

 $\overline{\text{CLA creation}}$  OEM收到CLA 確認函

## OEM步驟: 資料確認

打開連結後,OEM將被導到CLA專屬 網頁,若無法開啟則為連結過期, 請洽代理商重新發送連結

**2**

於Company Detail處填入所需資 訊 **(紅色星號為必填\*)**

Microsoft<sup>®</sup> OEM Customer License Agreement

Notes: 上方Parent Company Details請選 擇"**No**"

**3** 】點選"Save".

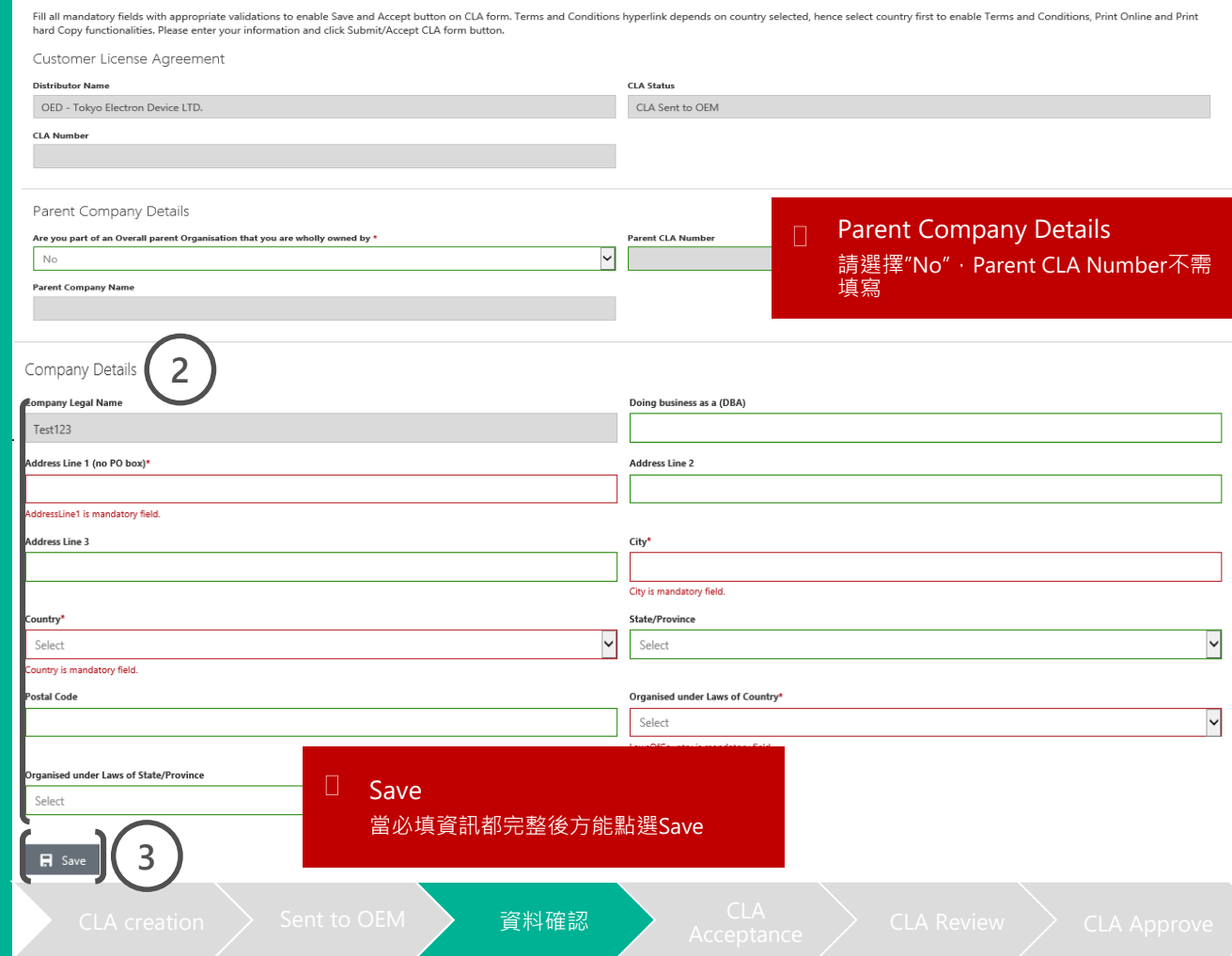

## OEM步驟: 資料確認

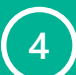

若CLA Contacts處出現紅色驚嘆 號 (i) 表示聯絡人資訊未填完整 請點選右方Actions下的鉛筆圖 案進行聯絡人資訊編輯

Notes: 聯絡人建議保留一位即可,以 確保後續CLA流程順暢

Additional Rights Agreements 不需填寫

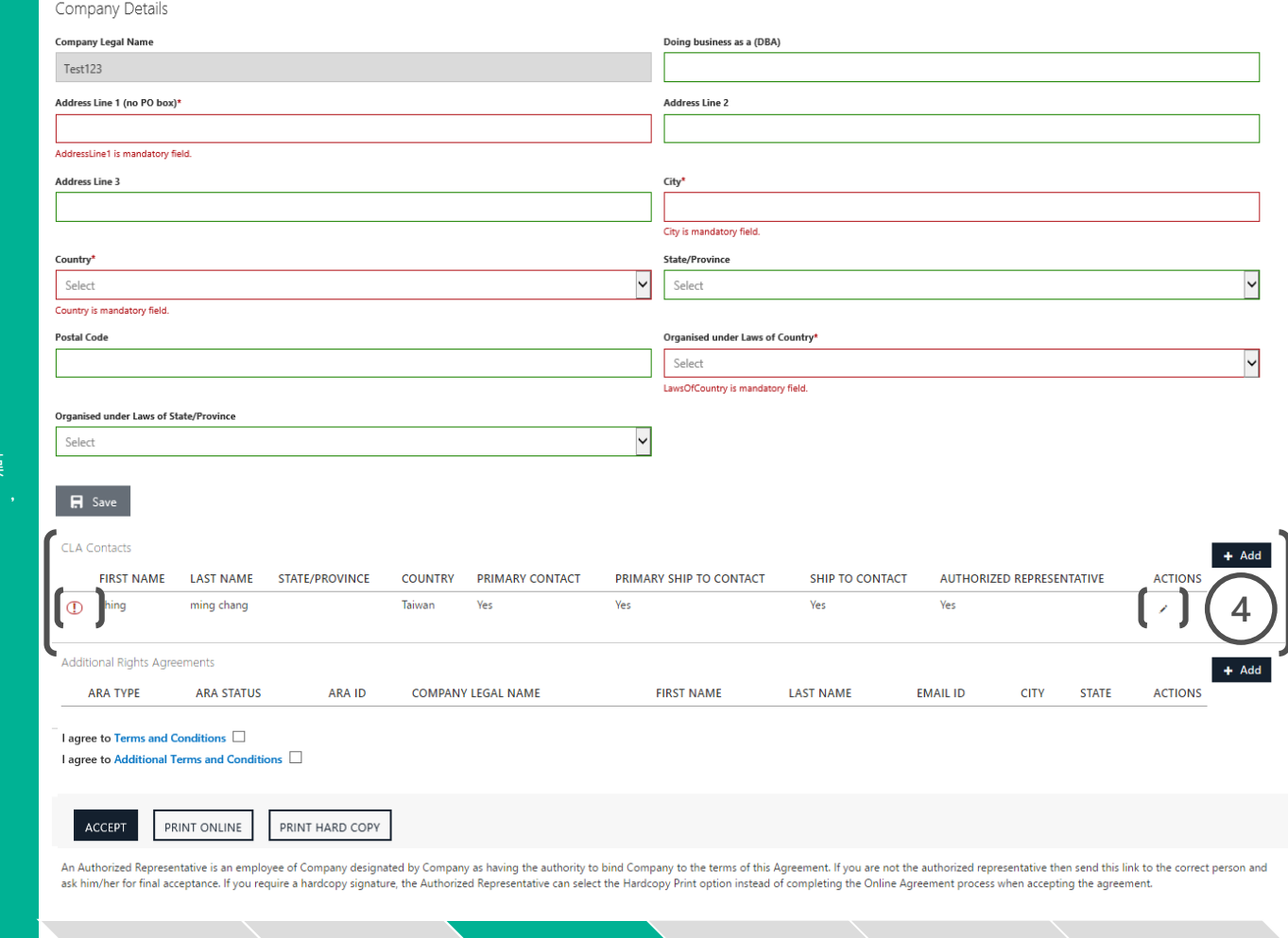

cLA creation > Sent to OEM > 資料確認 > CLA Creation > Sent to OEM > 資料確認 > CLA

## OEM步驟: 同意CLA條文

**勾選**"Terms and Conditions" 與 "Additional Terms and Conditions"右方框框 **5**

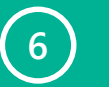

點選"**Accept"**.

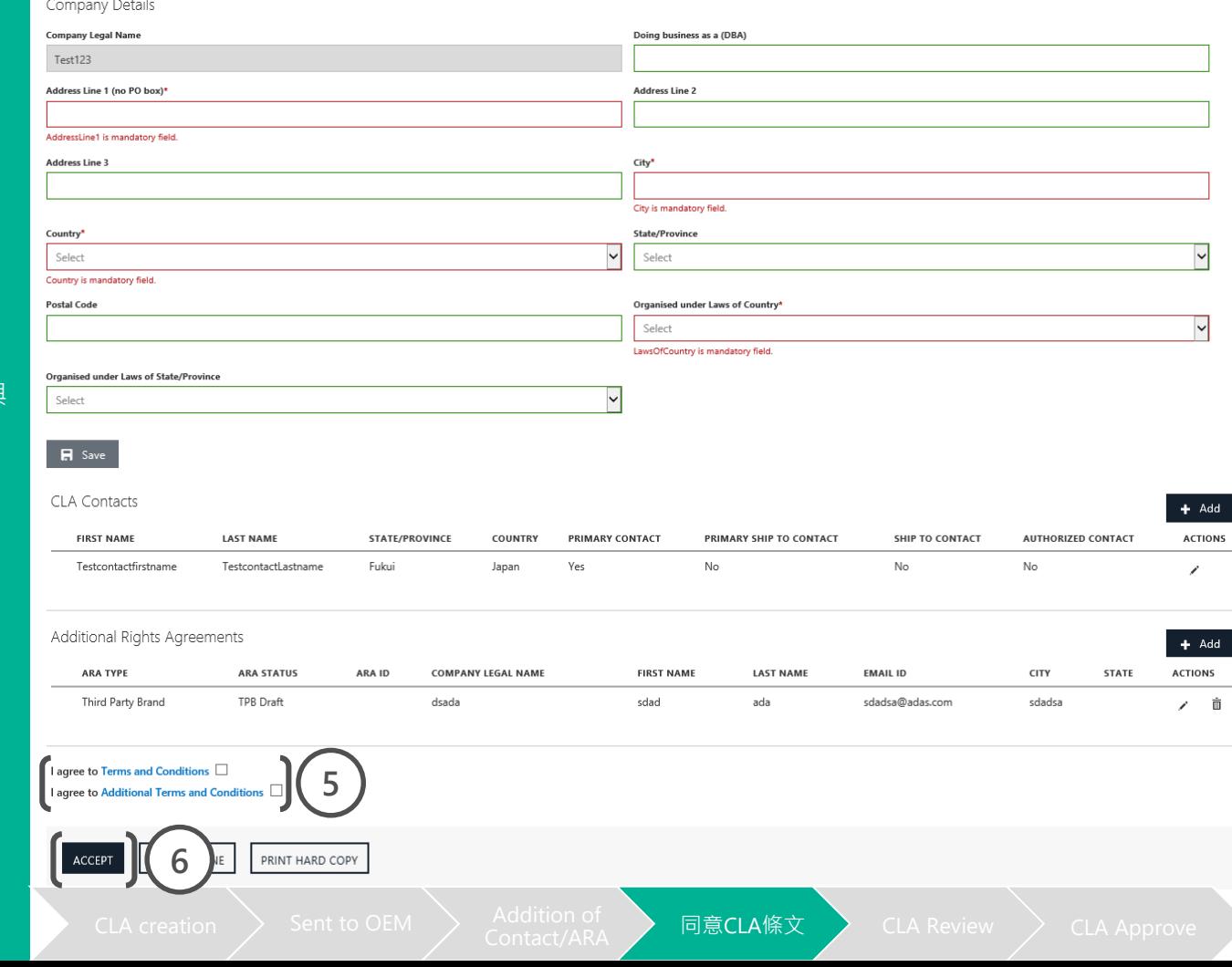

## OEM步驟: 同意CLA條文

點選Accept後, 於跳出視窗**輸 入聯絡人完整姓名**(必須與CLA Contacts處資訊完全相同)

**8** 點選"**Sign"**

**9**

**7**

看到"Thank you for Submission of CLA"訊息即完 成所有步驟

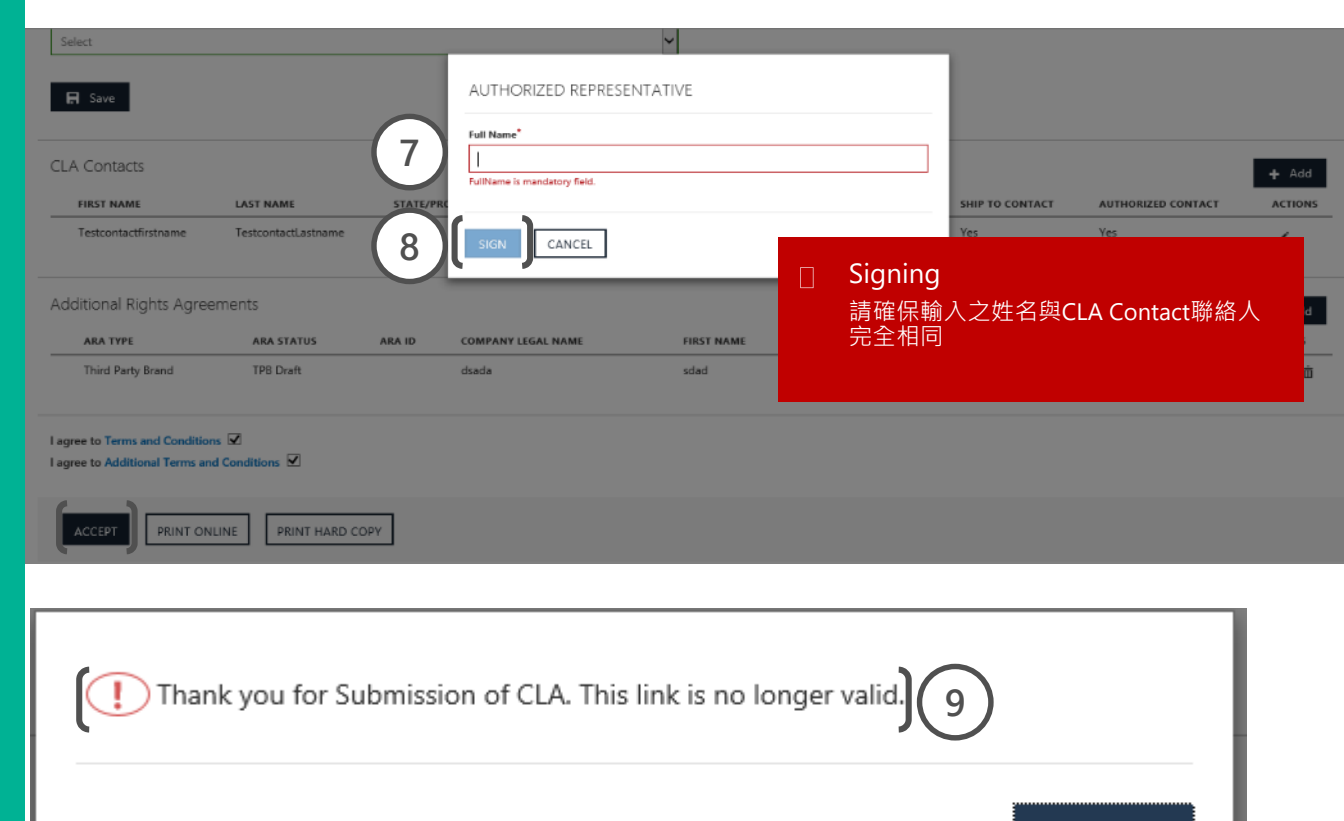

同意 $CLA$ 條文 > CLA Review > CLA Approve

 $\sqrt{\phantom{0}}$  OK

### 微軟步驟: CLA審核與成立

當OEM完成所有CLA步驟後,微 軟將於48小時內進行資料審核, 資料審核無誤後CLA即成立,有 效期限為五年

**1**

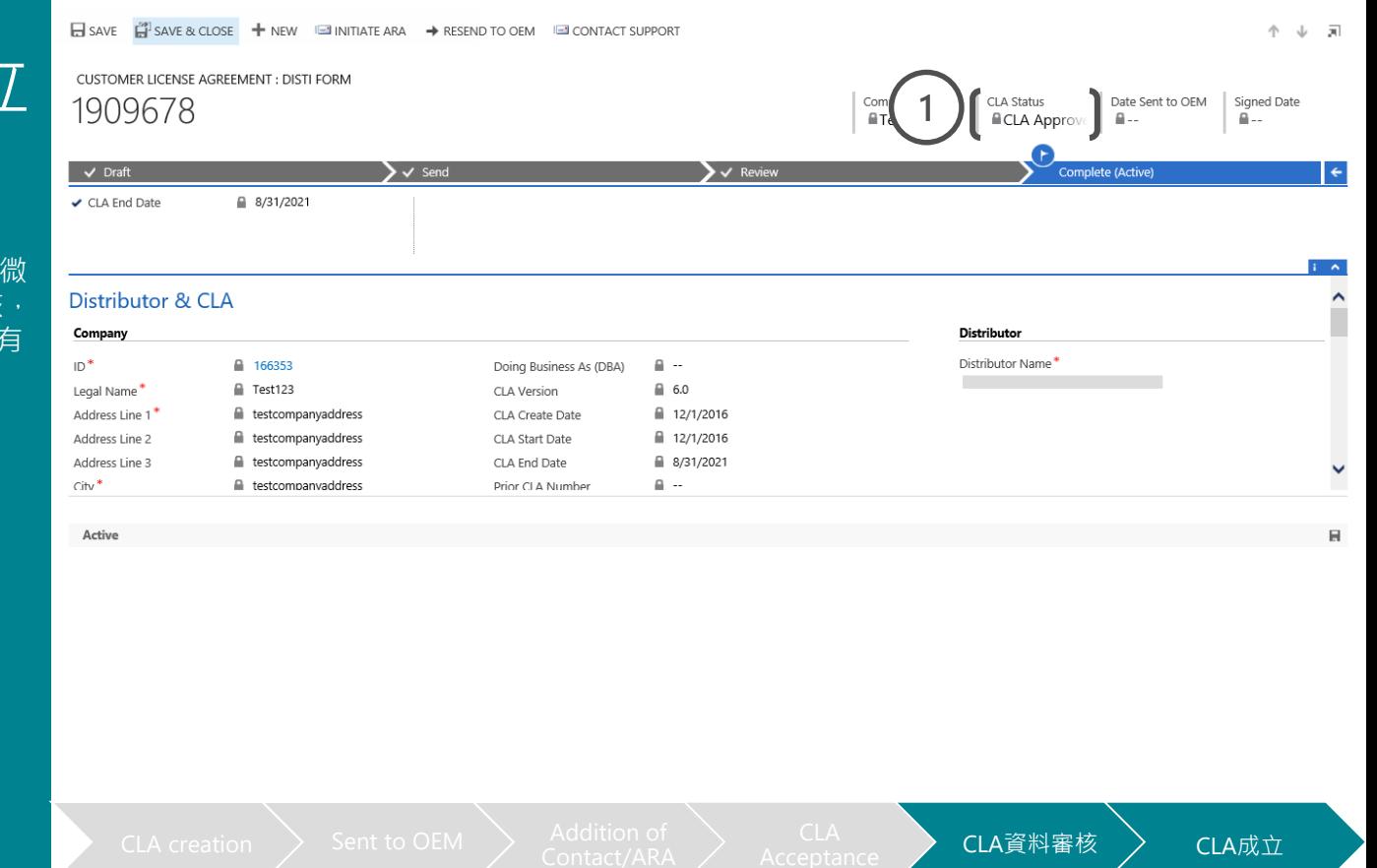

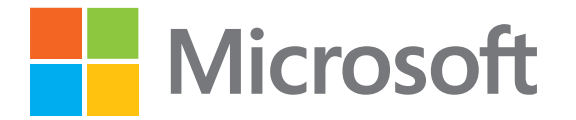

© 2016 Microsoft Corporation. All rights reserved.